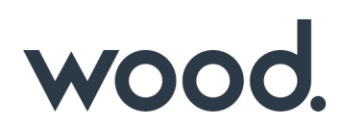

# **GoTechnology® hub2**

v1.39 Release Notes

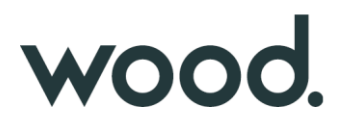

### **1. About this Document**

#### **1.1. Purpose**

This document provides a brief overview of the changes made between V1.38.2 and V1.39 of GoTechnology hub2, along with where further details of each change can be found within the updated functional specification, in addition to a listing of completed bug fixes and known issues.

#### **2. Fixed Issues**

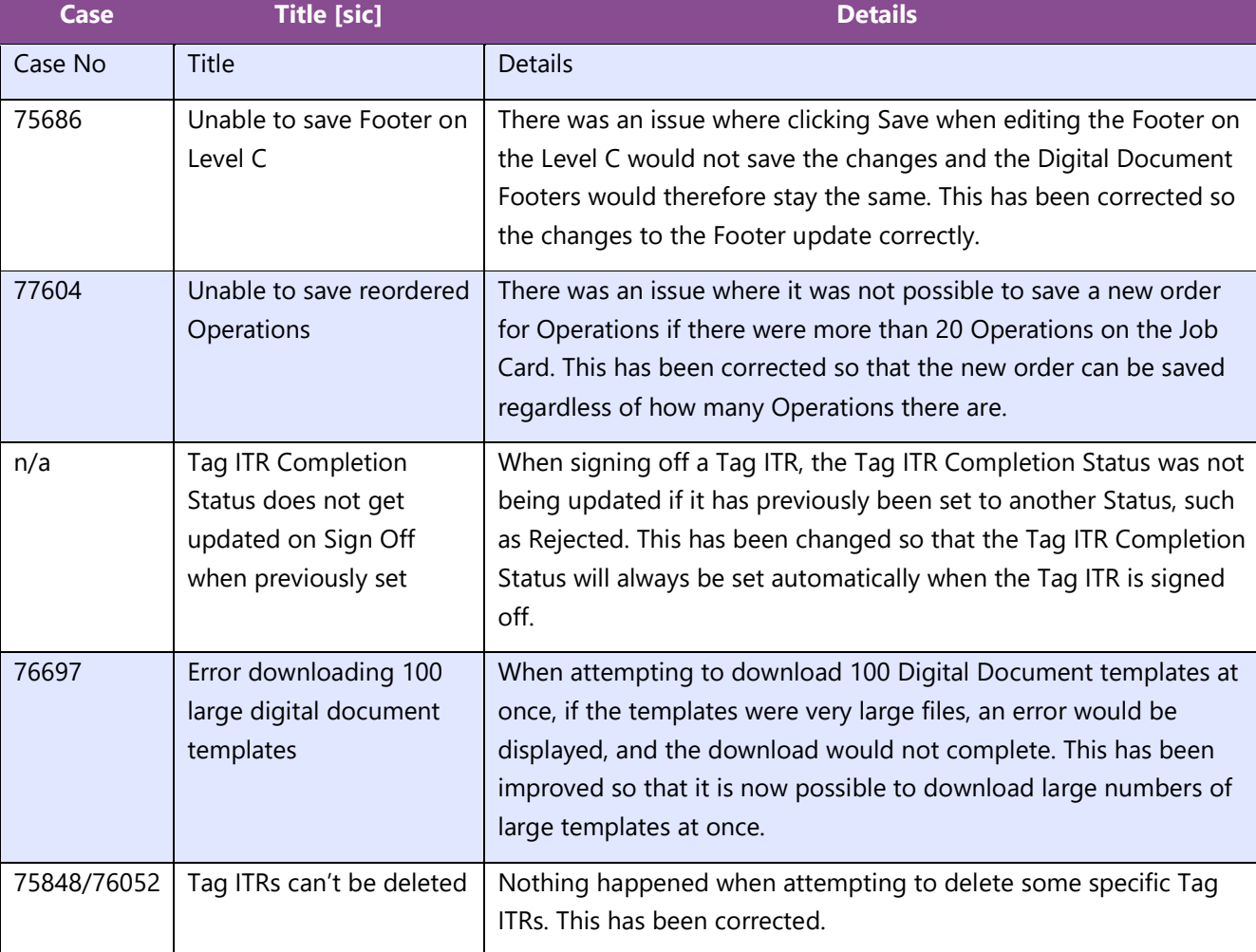

The following issues have been fixed in version 1.39 of hub2

#### **3. Known Issues**

A full list of "Known Issues" can be found at https://gedi-gotechnology.github.io/

#### **4. Features**

The following functionality has been added in v1.39:

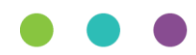

# wood.

- Header Table Bookmarks for Parent Tag Tags
- Tag Sets
- Tag ITRs for Tag Sets
- Punch List Items grid on Tag ITR page
- Tag PWL Scope option on Punch List Items
- Process Builder feature on Level C
- New Filters on Equipment Type to ITR Review

#### **4.1. Header Table Bookmarks for Parent Tag Tags**

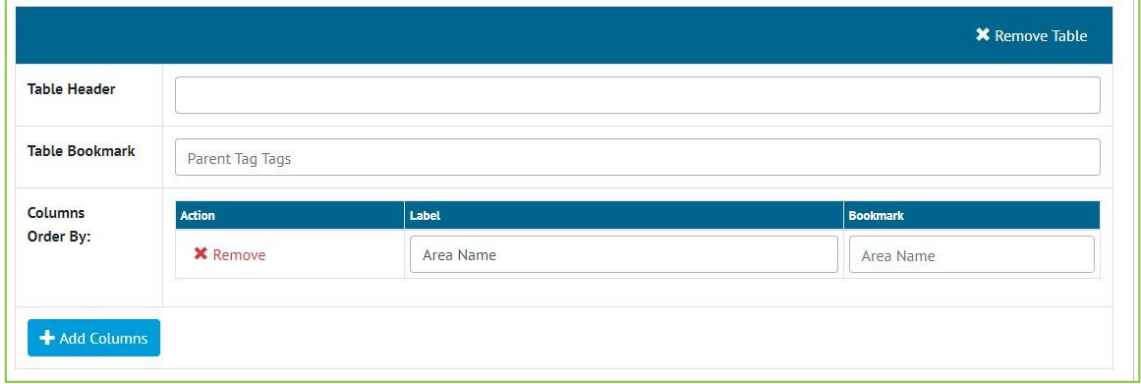

**Figure 1. Creating a Header Table Bookmark**

Parent Tag Tags are now available as a bookmark option for Header Tables when creating an ITR digital document.

#### **4.2. Tag Sets**

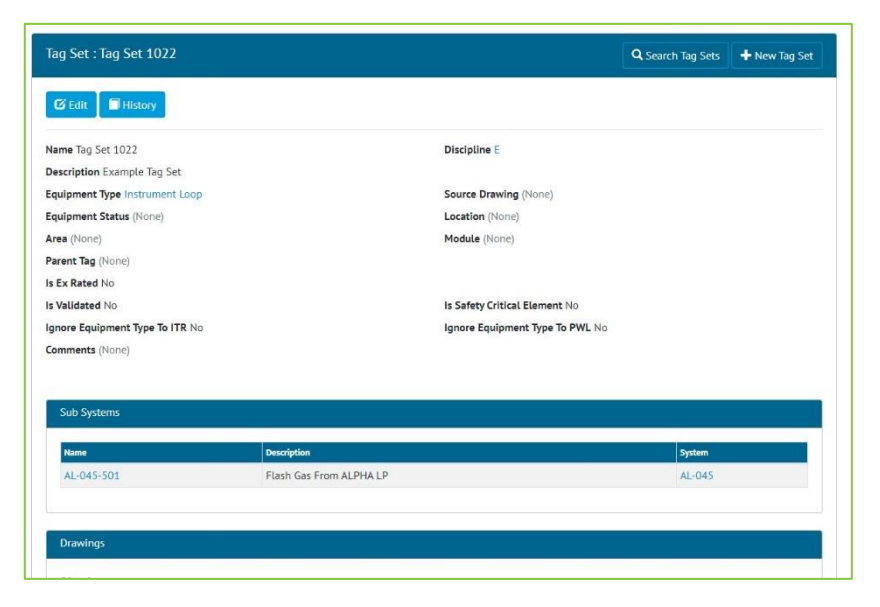

**Figure 2. Viewing a Tag Set**

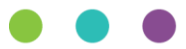

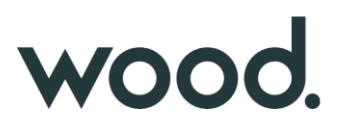

There is now a new Tagged Item type called Tag Sets. This can be found on the menu under Tagged Items -> Tag Set. Tag Sets can be used to create Instrument Loops, Packages etc. For example, create an Equipment Type called "Instrument Loop", then create a new Tag Set and select the "Instrument Loop" Equipment Type.

Tag Sets can be added/edited/viewed/deleted/searched. They can also be imported and exported as normal. Attachments can be added to a Tag Set.

#### **4.3. Tag ITRs for Tag Sets**

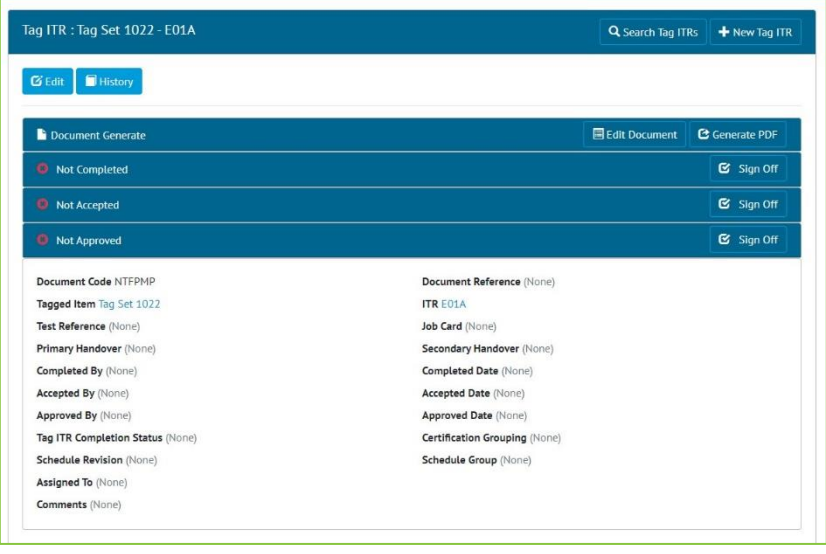

**Figure 3. Viewing a Tag ITR for a Tag Set**

Tag ITRs can be created for Tag Sets as with any other Tagged Item type. Go to Certification -> Tag ITRs -> Add, and select the Tag Set in the Tagged Item field.

The Tag ITR can be edited, generated and signed off as with any other Tag ITR.

#### **4.4. Punch List Items Grid on View Tag ITR page**

| <b>Punch List Items</b> |               |                                        |                                      | Q Search Punch List Items |                      | $\pm$ Add Punch List Item |  |
|-------------------------|---------------|----------------------------------------|--------------------------------------|---------------------------|----------------------|---------------------------|--|
| Total Count: 2          |               | Total Accepted: 0                      |                                      |                           | Total Outstanding: 2 |                           |  |
| <b>Name</b>             | <b>Number</b> | <b>Description</b>                     | <b>Punch List Item Category</b><br>٠ | <b>Accepted Date</b>      | ▵                    | <b>Is OWL Task</b>        |  |
| $055/001 - 1$           |               | Punchlist 055 Item No. 1               | B                                    |                           |                      | false                     |  |
| PL-SG-800-001-P-001-1   | $\mathbf{1}$  | Calibration Tag missing in the PRV-008 | D                                    |                           |                      | false                     |  |

**Figure 4. Punch List Items listed on a Tag ITR**

When viewing a Tag ITR, there is now a list of all associated Punch List Items. A header section summarises how many Punch List Items have been completed or are outstanding.

New Punch List Items can also be raised against the Tag ITR, by clicking the "Add Punch List Item" button.

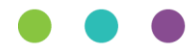

# wood.

#### **4.5. Tag PWL Scope Option on Punch List Items**

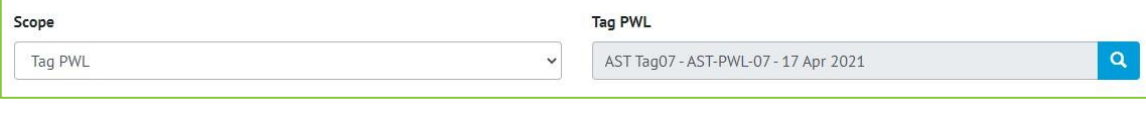

**Figure 5. Editing the Scope on a Punch List Item**

There is now a new Scope option of "Tag PWL" when creating/editing Punch List Items. Select "Tag PWL" as the Scope option and a new field will appear to select the specific Tag PWL to raise the Punch List Item against.

### **4.6. Process Builder Feature on Level C**

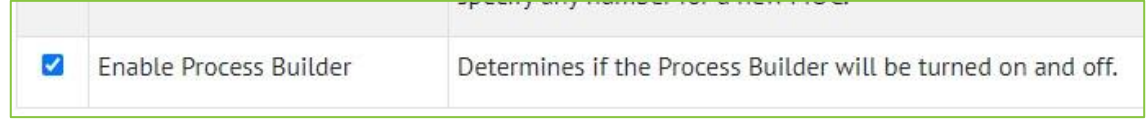

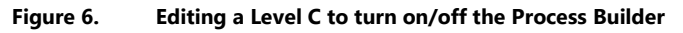

There is now an option to enable/disable the Process Builder functionality as required. This option can be found under Admin -> Level C -> Select a level -> Edit -> Enable Process Builder.

When this is unticked, the Process Builder menu will be hidden.

## **4.7. New Filters on Equipment Type to ITR Review**

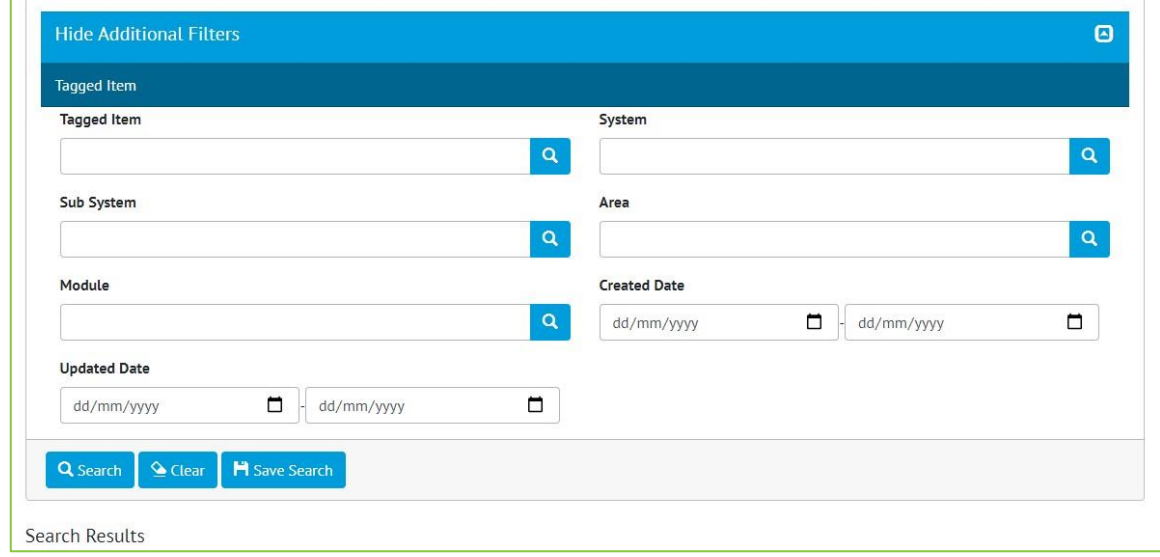

**Figure 7. New filters on Equip Type to ITR Review**

New search filters have been added to the Equipment Type to ITR Review Search page. These filters relate to the Tagged Item:

- System
- Sub System
- Area

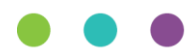

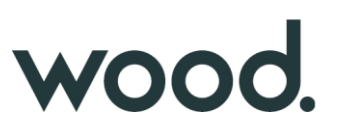

- Module
- Tagged Item's Created Date
- Tagged Item's Updated Date

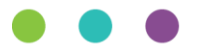